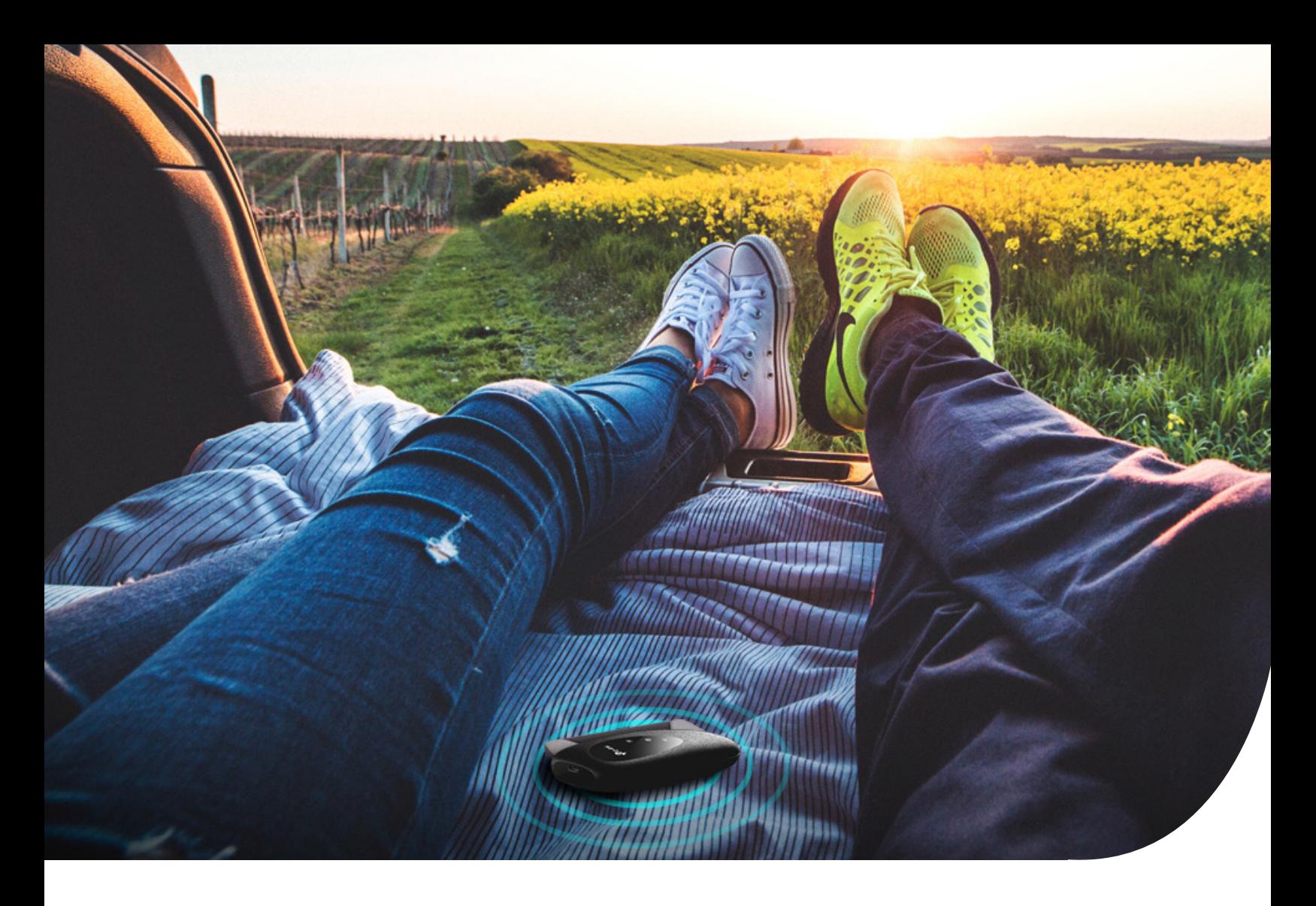

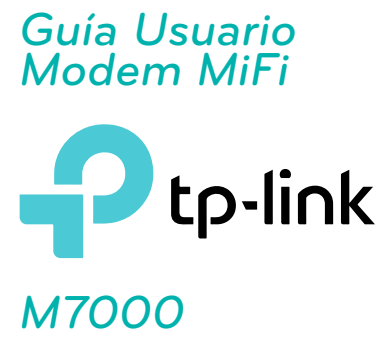

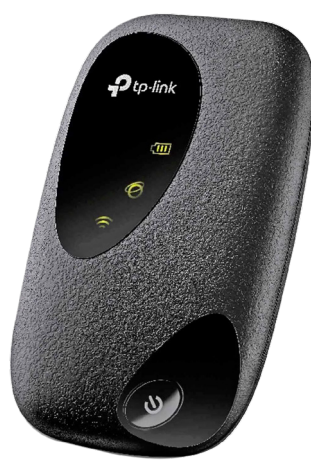

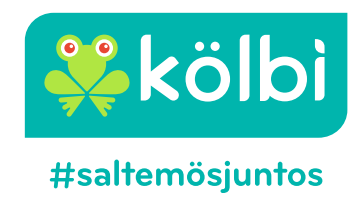

# Contenido

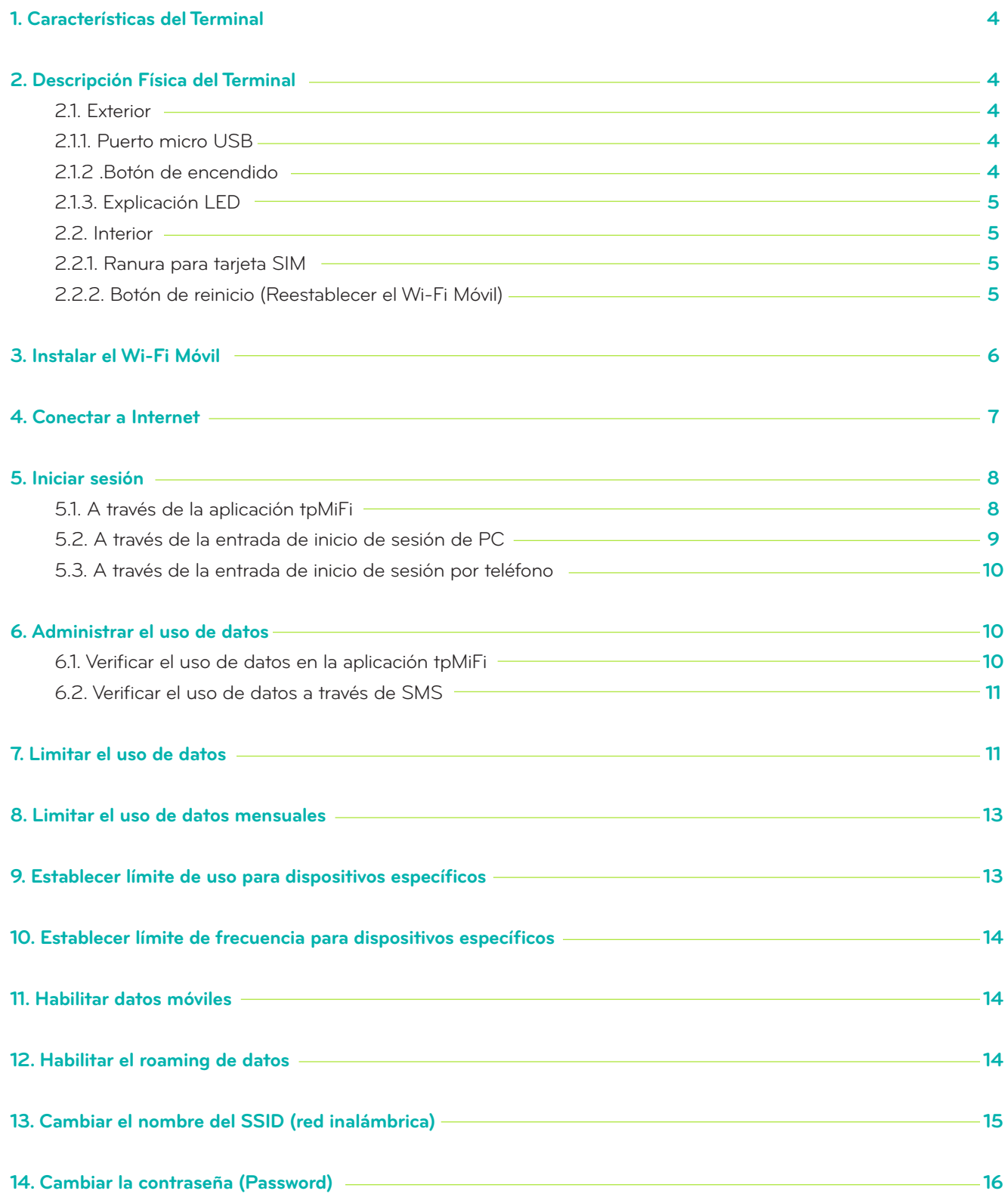

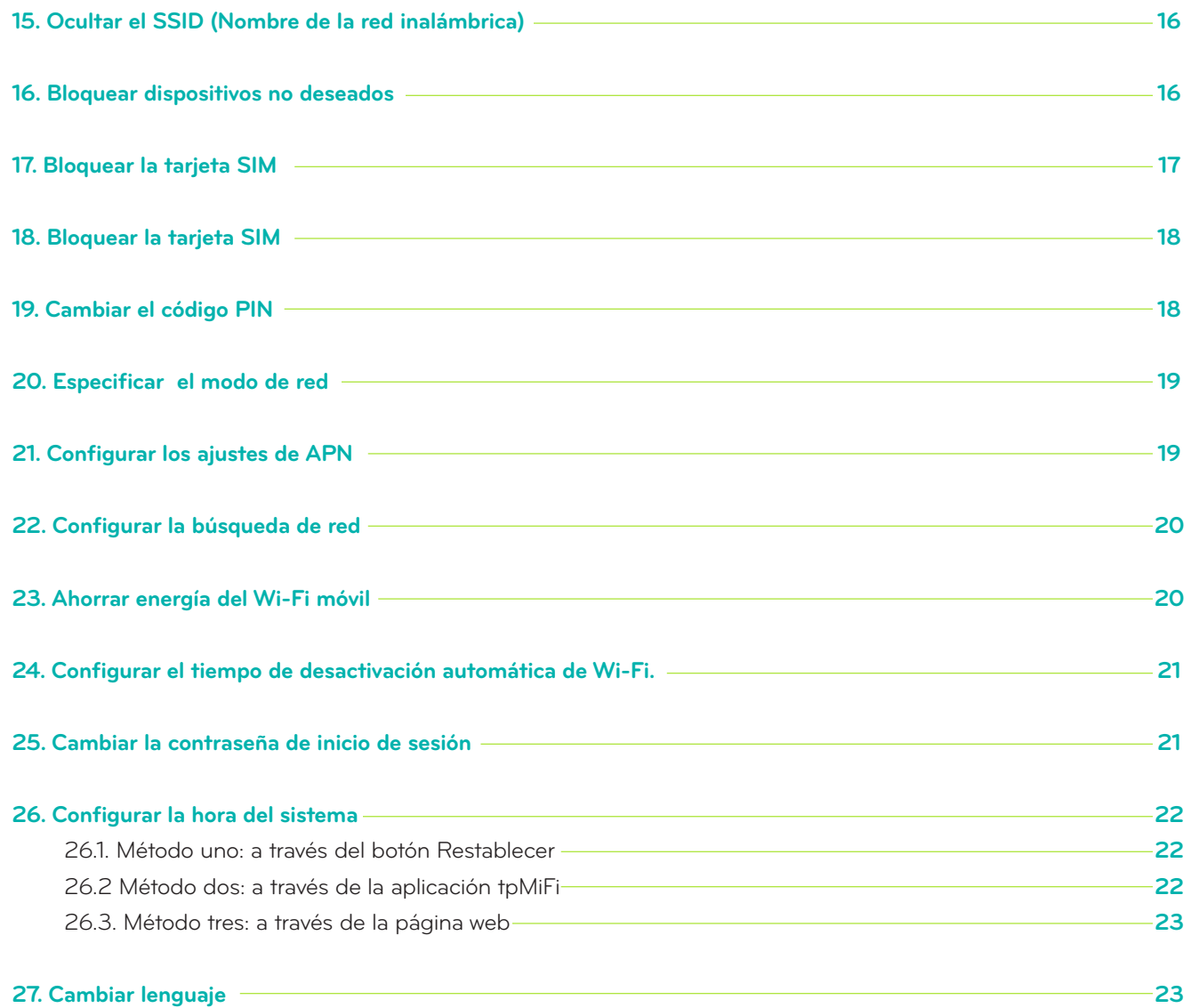

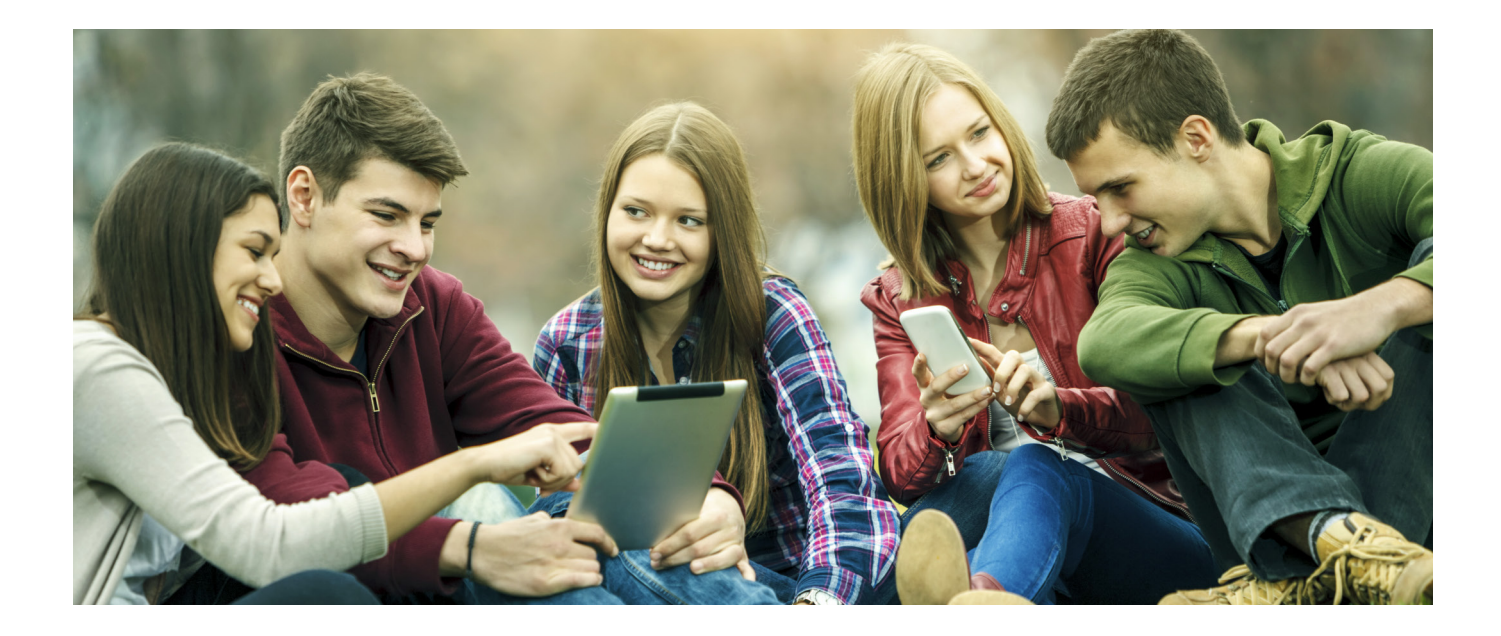

# 1. Características del Terminal

- Conectividad 4G / 3G instantánea con amigos y familiares.
- Compatible con lo último de la red 4G LTE.
- Diseño compacto, elegante y recargable.
- Potente batería adecuada para viajes, viajes de negocios y actividades al aire libre.
- Mayor flexibilidad: el dispositivo se puede cargar a través de un cable micro USB conectado a un adaptador, computadora portátil o cargador portátil
- Fácil gestión con la aplicación tpMiFi, con la cual puede acceder y administrar cómodamente el Wi-Fi móvil directamente en sus dispositivos iOS / Android, establecer límites de datos, controlar el acceso a Wi-Fi y enviar mensajes.

## 2. Descripción Física del Terminal

### **2.1. Exterior**

### **2.1.1. Puerto micro USB**

Conecte el cable USB a este puerto para cargar su Wi-Fi móvil.

### **2.1.2. Botón de encendido**

• Mantengalo presionado para encender / apagar el Wi-Fi móvil.

• Presionelo para encender los LED si están apaga dos después de estar inactivos.

### **2.1.3. Explicación LED**

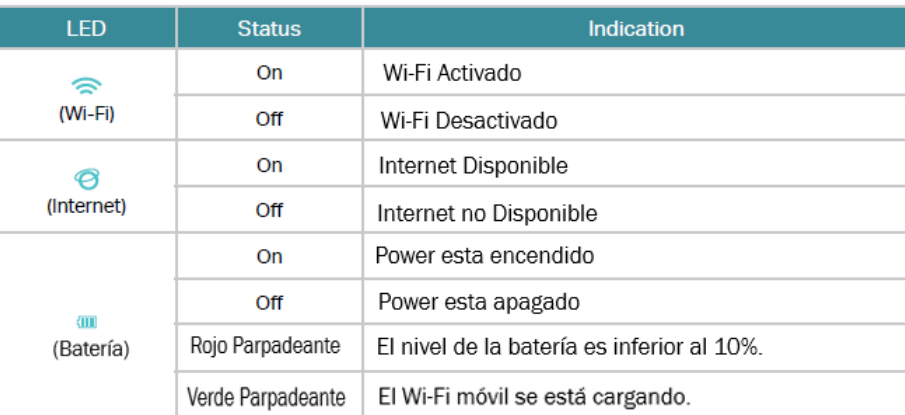

#### *Nota:*

Los LED se apagarán automáticamente después de estar inactivo durante 30 segundos. Para comprobar el *estado de los LEDs, presione el botón de encendido para volver a encenderlos.*

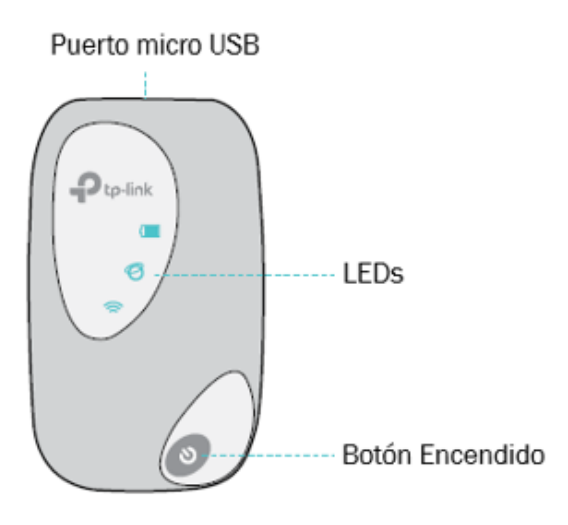

### **2.2. Interior**

### **2.2.1. Ranura para tarjeta SIM**

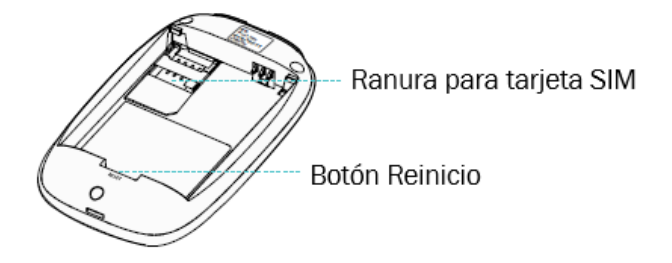

Inserte una tarjeta SIM en la ranura. Se puede utilizar una tarjeta micro o nano SIM utilizando un adaptador de tarjeta SIM.

#### **2.2.2. Botón de reinicio (Reestablecer el Wi-Fi Móvil)**

Con el Wi-Fi móvil encendido, use un alfiler para presionar y mantenga presionado este botón hasta que todos los LED se enciendan momentáneamente. El reestablecer el dispositivo a sus valores predeterminados de fábrica borrará toda la configuración anterior.

### 3. Instalar el Wi-Fi Móvil

a. Quite la tapa trasera.

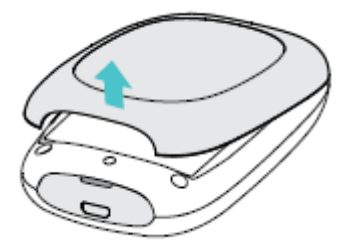

b. Inserte la tarjeta SIM.

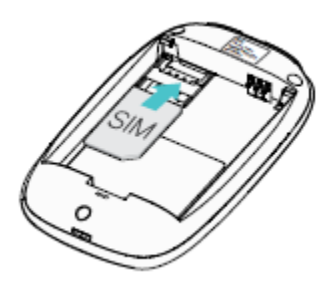

*Nota:*

*• Una tarjeta micro o nano SIM debe convertirse con un adaptador de tarjeta SIM.*

**2**

*• TP-Link no proporciona la tarjeta SIM.*

- c. Instale la batería proporcionada.
- d. Anote el *SSID (Nombre Red Inalámbrica)* y la contraseña *(Wireless Password)* predeterminados.

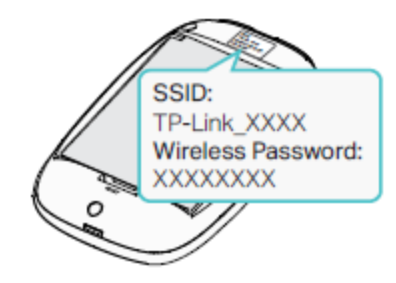

e. Vuelva a poner la tapa.

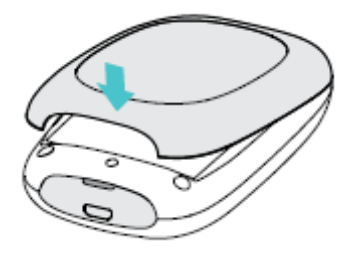

## 4. Conectar a Internet

- a. Mantenga presionado el botón de encendido hasta que se enciendan todos los LED. Espere hasta que el LED de Internet se vuelva *verde.*
- b. Conecte su dispositivo (Smarphone o Tablet) al Wi-Fi móvil usando el SSID (Nombre Red In alámbrica) y la Contraseña (Wireless Password) que ha anotado.

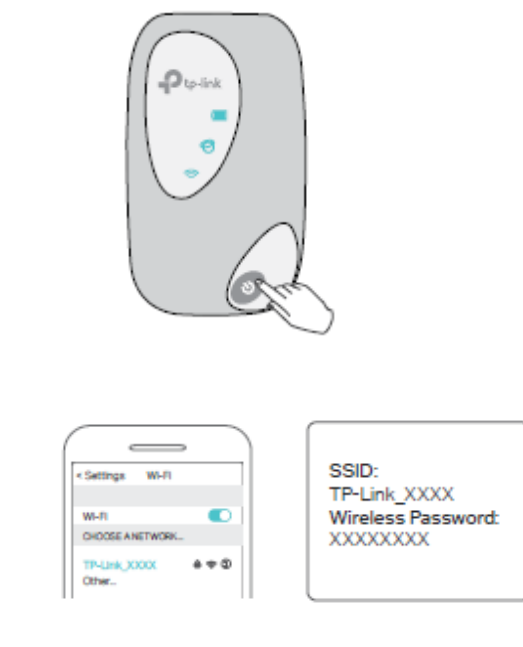

*Nota:* 

*Si usa una computadora para conectarse al Wi-Fi móvil, configúrelo para obtener una dirección IP automáticamente.*

c. A partir de este momento tendrá conexión a Internet.

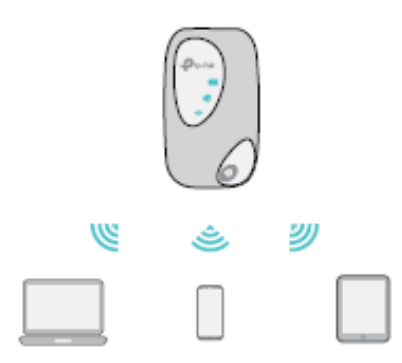

#### *Nota:*

*De forma predeterminada, la función de ahorro de energía está habilitada y el modem apagará el Wi-Fi cuando los dispositivos no se conecten a él durante 10 minutos. Para reanudar la conexión Wi-Fi, presione el botón de encendido.*

## 5. Iniciar sesión

Antes de iniciar sesión, asegúrese de que su dispositivo (Smartphone / Tablet) esté conectado al SSID (Nombre Red Inalámbrica) del Wi-Fi móvil.

#### **5.1. A través de la aplicación tpMiFi**

a. Busque " tpMiFi " en la App Store o Google Play o simplemente escanee el código QR para descargar la aplicación tpMifi.

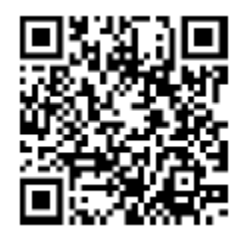

- b. Conecte su dispositivo (Smartphone o Tablet) al Wi-Fi móvil.
- c. Inicie la aplicación tpMiFi.
- d Inicie sesión con la *contraseña (Password)* predeterminada: admin .

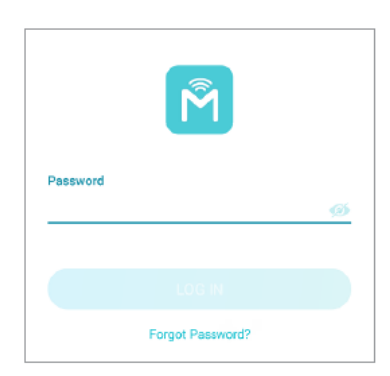

**4**

e. Por motivos de seguridad proceda a crear una nueva contraseña.

### **5.2. A través de la entrada de inicio de sesión de PC**

a. En su computadora o tableta, visite http://tplinkmifi.net e inicie sesión con la contraseña: *admin* .

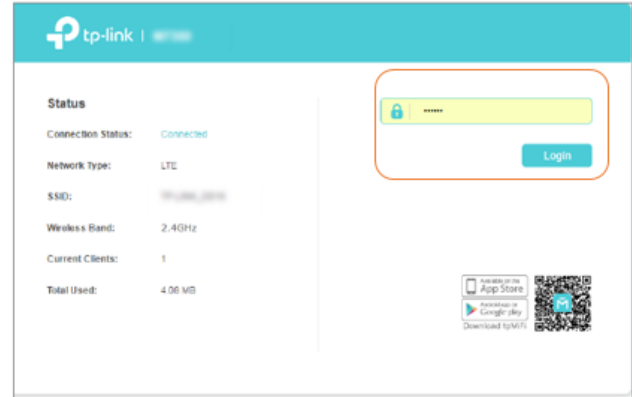

b. *Vaya al Asistente (Wizard).* Por motivos de seguridad proceda a crear una nueva contraseña (new password) para el inicio de sesión.

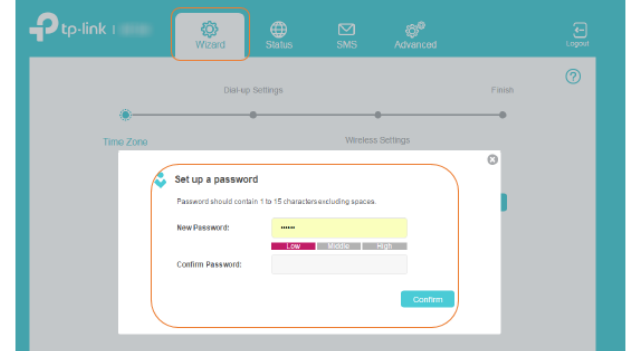

c. Siga las instrucciones web para completar la configuración.

### **5.3. A través de la entrada de inicio de sesión por teléfono**

a. En su Smarphone, visite *http://tplinkmifi.net*, escoja la opción Teléfono (Phone) e inicie sesión con la contraseña: *admin .*

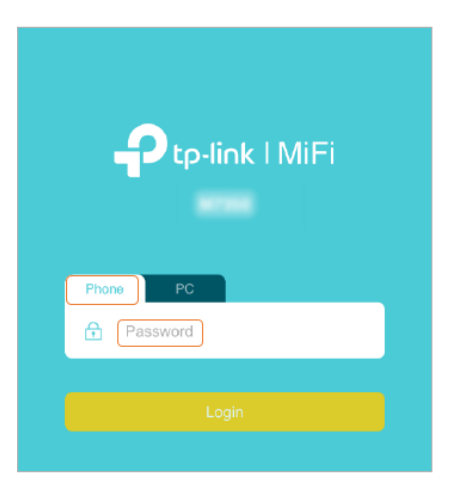

b. Por motivos de seguridad proceda a crear una nueva contraseña (New Password) de inicio de sesión, confírmela (Confirm Password) y haga clic en Hecho (Done) .

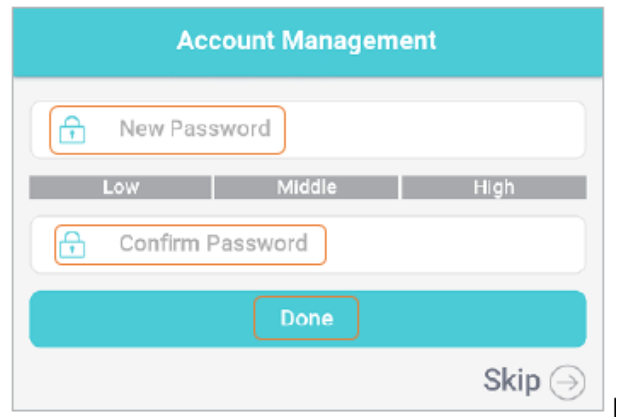

# 6. Administrar el uso de datos

### **6.1. Verificar el uso de datos en la aplicación tpMiFi**

- a. Abra su aplicación tpMiFi e inicie sesión con la contraseña que estableció.
- b. Opción 1: Vaya a la página de inicio y podrá ver el uso de datos que se muestra en la parte superior.

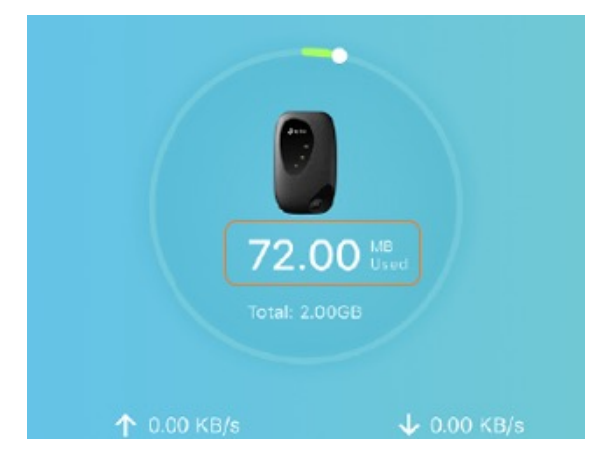

 c. Opción 2: Vaya a *Herramientas (Tools) >* Configuración Uso Datos (Data Usage Settings) y podrá ver el uso de los datos (Total Used).

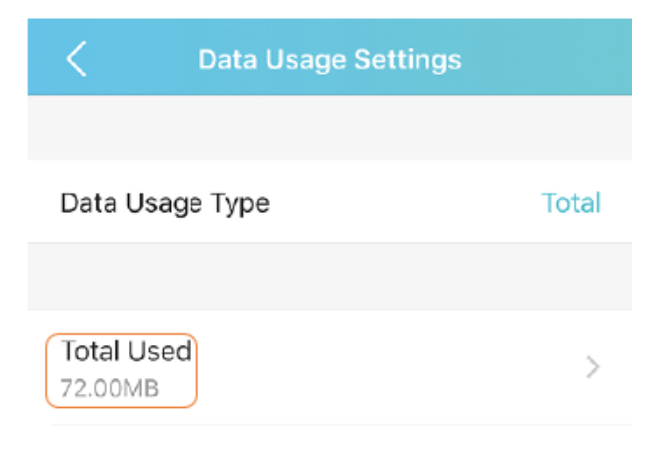

**6**

#### **6.2. Verificar el uso de datos a través de SMS**

- a. Abra su aplicación tpMiFi e inicie sesión con la contraseña que estableció.
- b. Vaya a Herramientas (Tools)> SMS y escoja Mensaje nuevo (New Message) .
- c. Envíe la palabra Consumo al 8888 y luego escoja *Enviar (Send)*.

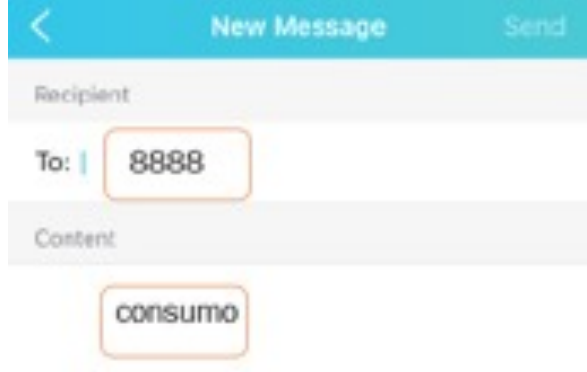

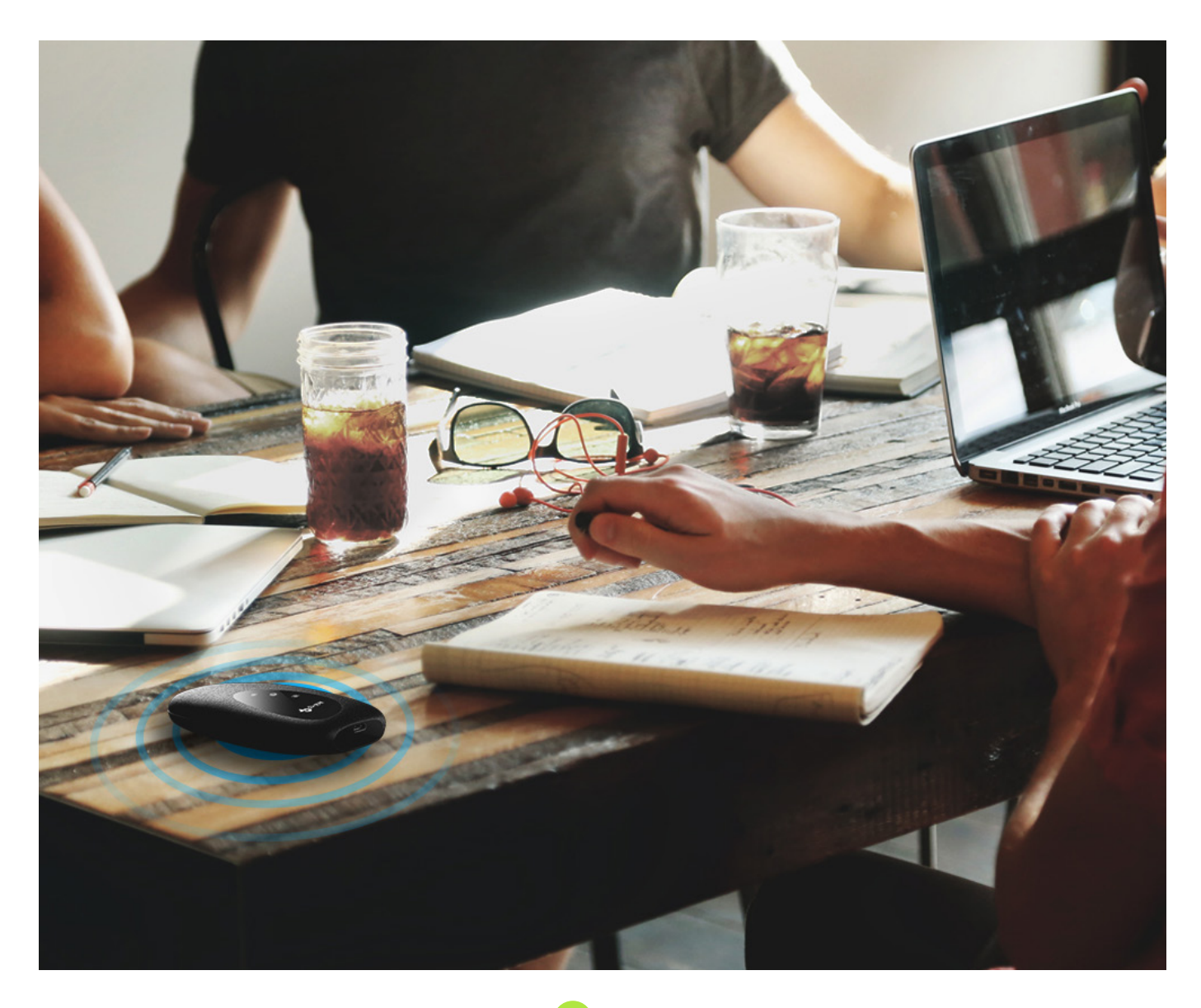

# 7. Limitar el uso de datos

- a. Abra su aplicación tpMiFi e inicie sesión con la contraseña que estableció.
- b. Vaya a Herramientas *(Tools) > Configuración Uso Datos (Data Usage Settings)*.
- c. Habilite la opción *Límite Uso Total Datos (Total Data Usage Limit).*

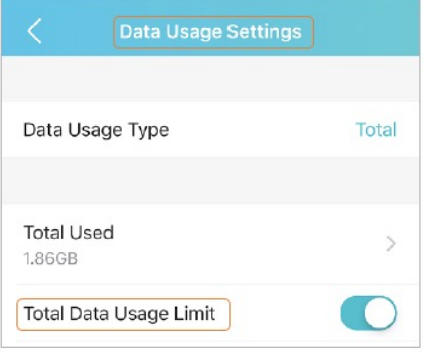

d. Presione enter en el campo *Asignación total (Total Allowance)* y especifique la cantidad de datos como unidad de control. Si el uso de datos ha alcanzado el límite, el acceso a Internet se desactivará automáticamente y el valor de uso de datos en la página de inicio se volverá rojo.

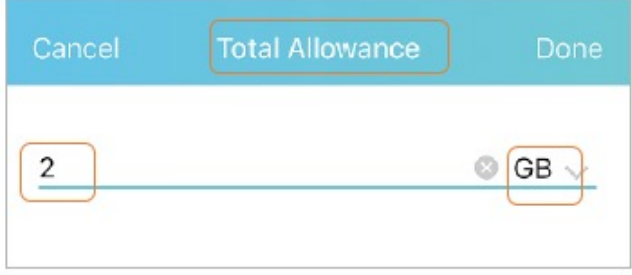

c. Establezca el 90% como Alerta de Uso (Usage Alert). Si su uso de datos ha alcanzado el valor de alerta, el indicador de uso de datos en la página de inicio se volverá amarillo

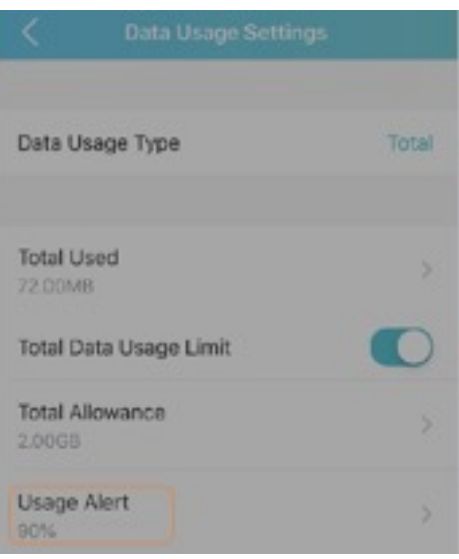

**8**

d. Haga click en Hecho (Done) .

## 8. Limitar el uso de datos mensuales

- a. Abra su aplicación tpMiFi e inicie sesión con la contraseña que estableció.
- b. Vaya a Herramientas (ToolS) >

Configuración de uso de datos (Data Usage Settings).

- c. Configure el Tipo de uso de datos (Data Usage Type) como Mensual (Monthly).
- d. Habilite el límite de uso de datos mensual (Monthly Data Usage Limit.) .
- e. Introduzca la capacidad de datos en el campo Asignación mensual (Monthly Allowance) y especifique la unidad de medida. Si su uso de datos ha alcanzado el límite, el acceso a Internet será desactivado automáticamente y el valor de uso de datos en la página de estado cambiará a rojo.
- f. Establezca 90% como porcentaje de alerta de uso (Usage Alert) . Si su uso de datos ha alcanzado
	- el valor de alerta, el indicador de uso de datos en la página de inicio se volverá amarillo.
- g. Ingrese la fecha de inicio (Start Date)

#### *Nota:*

*Las estadísticas de uso de datos mensuales se borrarán y contarán a partir de la fecha que haya establecido cada mes.*

## 9.Establecer límite de uso para dispositivos específicos

- a. Abra su aplicación tpMiFi e inicie sesión con la contraseña que estableció.
- b. Vaya a Clientes (Clients) o toque Clientes (Clients) en la página de inicio
- c. Haga clic en Editar (Edit) en la esquina derecha y seleccione los dispositivos que desea configurar el uso límite.
- d. Toque Límite de uso (Usage Limit) en la parte inferior.
- e. Establezca la asignación total (Total Allowance) para ese dispositivo.
- f. Haga clic en Hecho (Done)

Usage Limit

Total Allowance

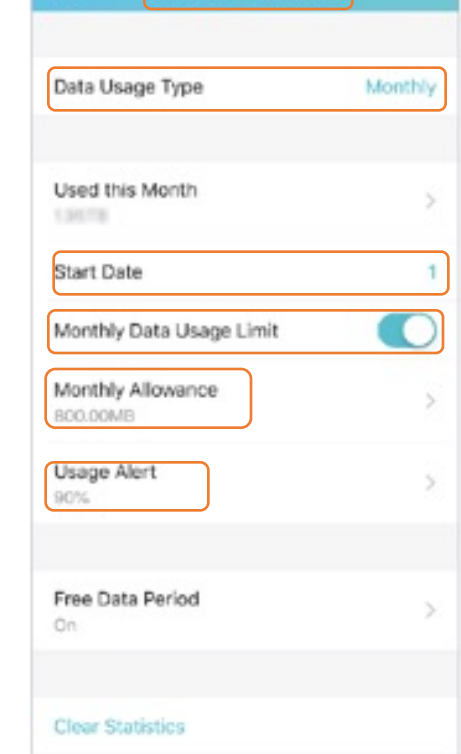

Data Usage Settin

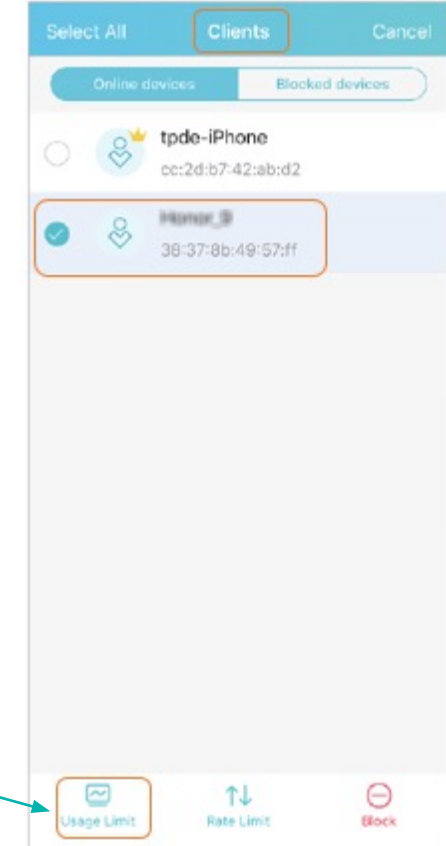

 $MB \sim$ 

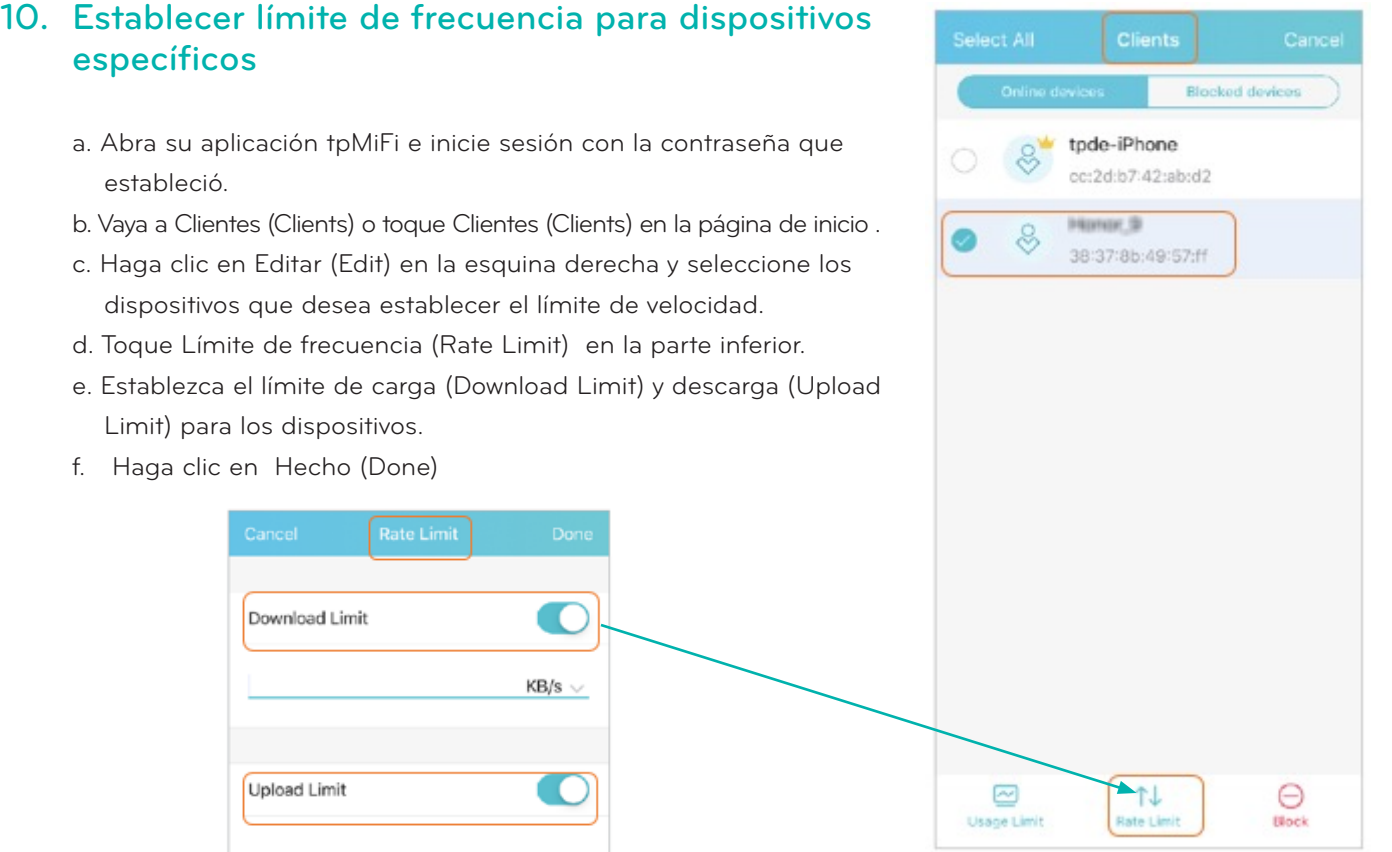

# 11. Habilitar datos móviles

- a. Abra su aplicación tpMiFi e inicie sesión con la contraseña que estableció.
- b. Vaya a Herramientas (Tools) > Configuración de Internet (Internet Settings)
- c. Habilite los datos móviles (Mobile Data).
- d. Haga clic en Hecho (Done).

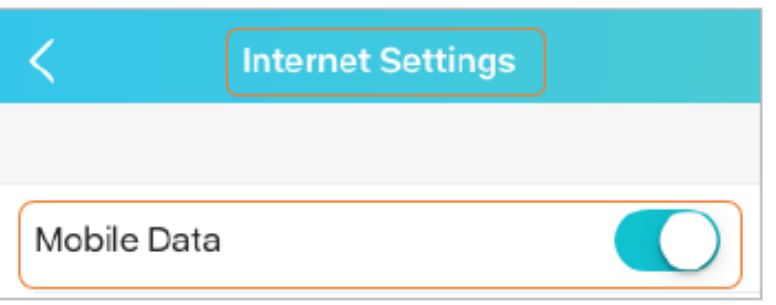

*Nota:*

*Los datos móviles están habilitados de forma predeterminada. Si está deshabilitado, el acceso a Internet está prohibido.*

# 12. Habilitar el roaming de datos

- a. Abra su aplicación tpMiFi e inicie sesión con la contraseña que estableció.
- b. Vaya a *Herramientas (Tools) > Configuración de Internet (Internet Settings)*
- c. Habilite *Roaming Datos (Data Roaming)* .De clic en Hecho (Done)

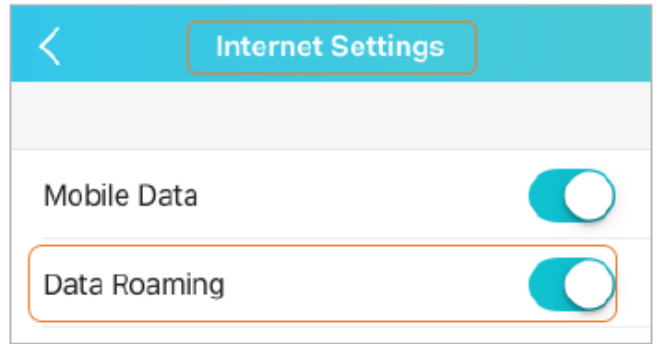

#### *Nota:*

*La itinerancia de datos está deshabilitada de forma predeterminada. Si está habilitado, el servicio de datos está permitido en roaming.*

## 13.Cambiar el nombre del SSID (red inalámbrica)

- a. Abra su aplicación tpMiFi e inicie sesión con la contraseña que estableció.
- b. Vaya a Herramientas (Tools) > Configuración inalámbrica (Wireless Settings)

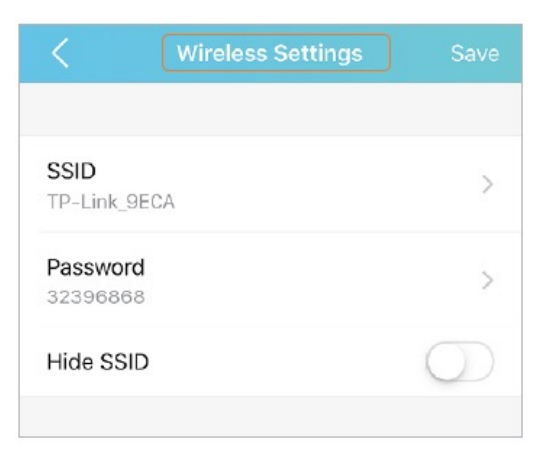

c. Escoja *SSID (nombre de la red inalámbrica)* e ingrese uno nuevo. De clic en *Hecho (Done)* .

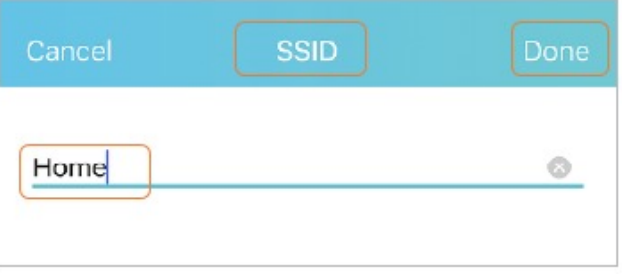

**11**

## 14. Cambiar la contraseña (Password)

- a. Abra su aplicación tpMiFi e inicie sesión con la contraseña que estableció.
- b. Vaya a Herramientas (Tools) > Configuración inalámbrica (Wireless Settings)
- c. Escoja Contraseña (Password) e ingrese una nueva. De clic en Hecho (Done)

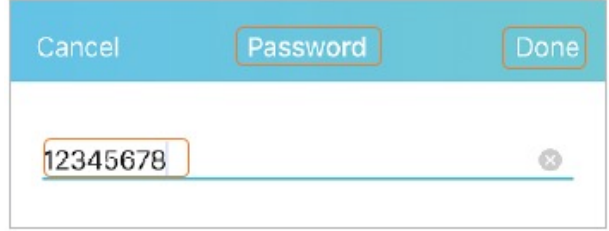

## 15. Ocultar el SSID (Nombre de la red inalámbrica)

- a. Abra su aplicación tpMiFi e inicie sesión con la contraseña que estableció.
- b. Vaya a Herramientas (Tools) > Configuración inalámbrica (Wireless Settings)
- c. Active Ocultar SSID (Hide SSID) , para que el SSID no se muestre cuando busque redes inalámbricas. De clic en Guardar (Save).

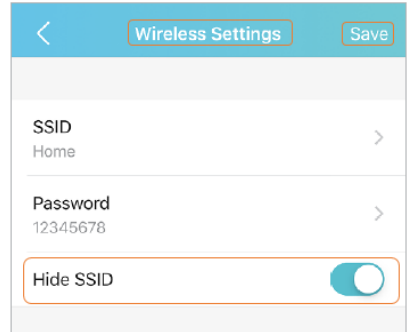

#### *Nota:*

*Si el SSID está oculto, no se mostrará en su dispositivo inalámbrico cuando busque redes inalámbricas locales.*

*Y debe ingresar manualmente el SSID para unirse a la red.*

## 16. Bloquear dispositivos no deseados

- a. Abra su aplicación tpMiFi e inicie sesión con la contraseña que estableció.
- b. Vaya a Clientes (Clients) o toque Clientes (Clients) en la página de inicio .

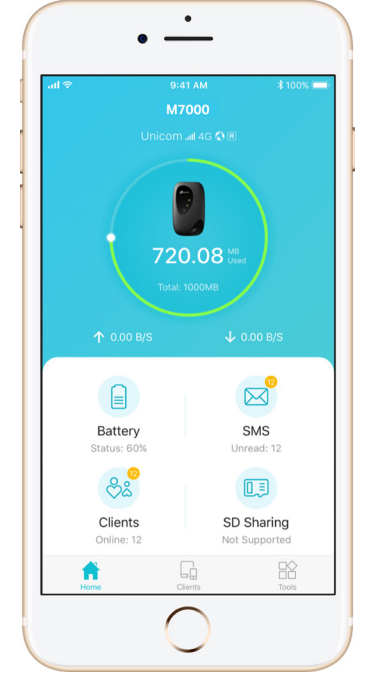

c. Seleccione el dispositivo (o los dispositivos) que desea bloquear de la lista Dispositivos en línea (Online Devices), deslice hacia la izquierda y escoja Bloquear (Block) .

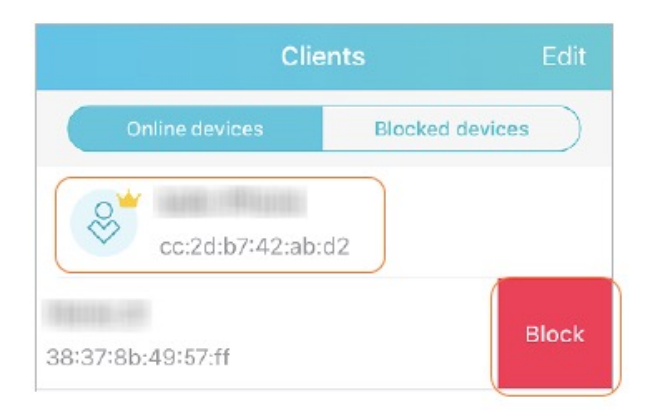

#### *Nota*

*Puede comprobar los dispositivos bloqueados en la lista Dispositivos bloqueados (Blocked Devices List) .*

## 17. Bloquear la tarjeta SIM

- a. Abra su aplicación tpMiFi e inicie sesión con la contraseña que estableció.
- b. Vaya a Herramientas (Tools) > Configuración de Internet (Internet Settings) > Administración de PIN (PIN Management) y habilite el PIN .
- c. Ingrese el código PIN de su tarjeta SIM. De clic en Hecho (Done).

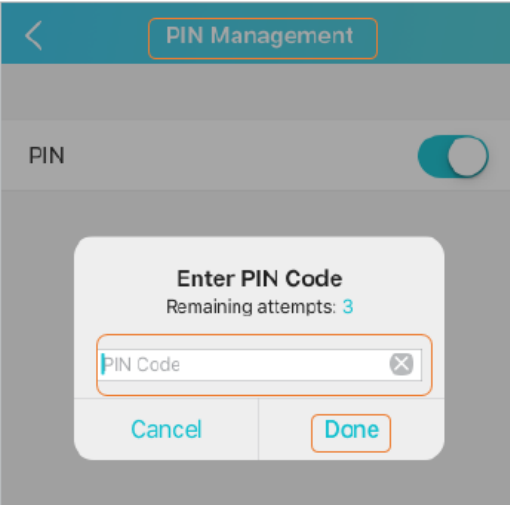

*Nota:*

*Después de 3 intentos fallidos de verificación, la SIM se bloqueará y deberá ingresar el código PUK para Desbloquealo.* 

# 18. Bloquear la tarjeta SIM

- a. Abra su aplicación tpMiFi e inicie sesión con la contraseña que estableció.
- b. Vaya a Herramientas (Tools) > Configuración de Internet (Internet Settings) > Administración de PIN (PIN Management) y habilite el PIN .
- c. Habilite el PIN de desbloqueo automático (Auto Unlock PIN).

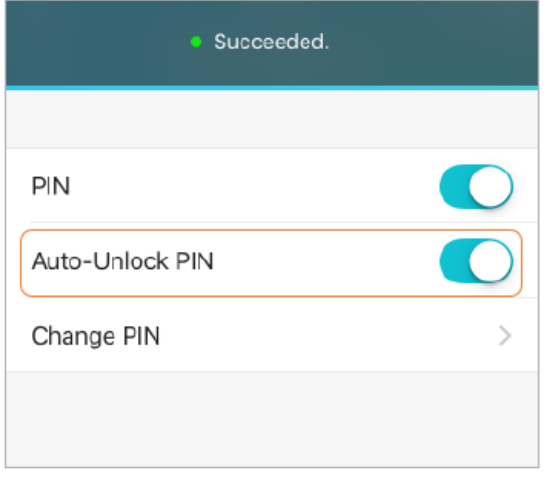

# 19. Cambiar el código PIN

- a. Abra su aplicación tpMiFi e inicie sesión con la contraseña que estableció.
- b. Vaya a Herramientas (Tools) > Configuración de Internet (Internet Settings) > Administración de PIN (PIN Management) y habilite el PIN
- c. Toque Cambiar PIN (Change PIN)
- d. Ingrese el código PIN actual (Current PIN) y luego ingrese un nuevo código PIN *(New PIN)* dos veces. De clic en *Hecho (Done)*.

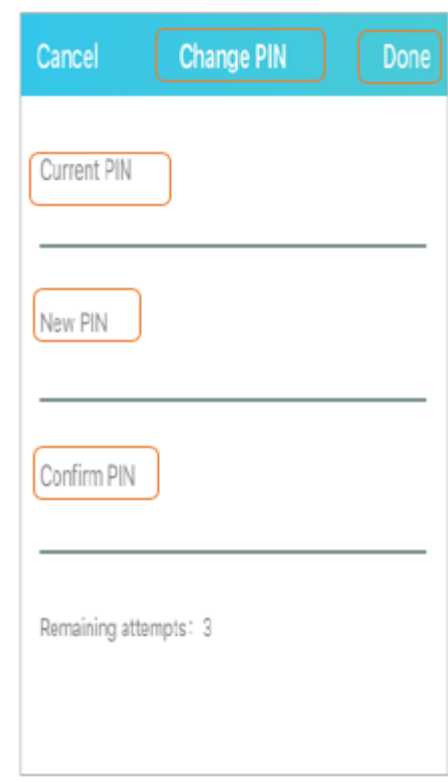

# 20. Especificar el modo de red

- a. Abra su aplicación tpMiFi e inicie sesión con la contraseña que estableció.
- b. Vaya a Herramientas (Tools) > Configuración de Internet (Internet Settings) > Modo de red (Network Mode).
- c. Seleccione 4G Preferred (4G Preferido) , 4G Only (Solo 4G) o 3G Only (Solo 3G) según sea necesario.

De clic en Hecho (Done).

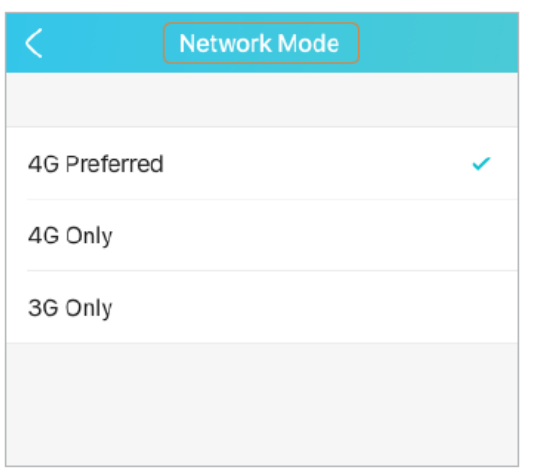

# 21. Configurar los ajustes de APN

- a. Abra su aplicación tpMiFi e inicie sesión con la contraseña que estableció.
- b. Vaya a Herramientas (Tools) > Configuración de Internet (Internet Settings) > Administración de APN (APN Management)
- c. Toque + para crear un perfil de APN (APN Profile)
- d. Especifique un nombre para el perfil y complete los parámetros: APN Type (Tipo de APN), Nombre APN (kolbi3G). De clic en Hecho (Done)

#### *Nota:*

*Puede tocar el nombre de APN para verificar el perfil actual. Si desea editar el perfil de APN, deslícese hacia la izquierda y toque Editar (Edit) para cambiar el perfil de APN.*

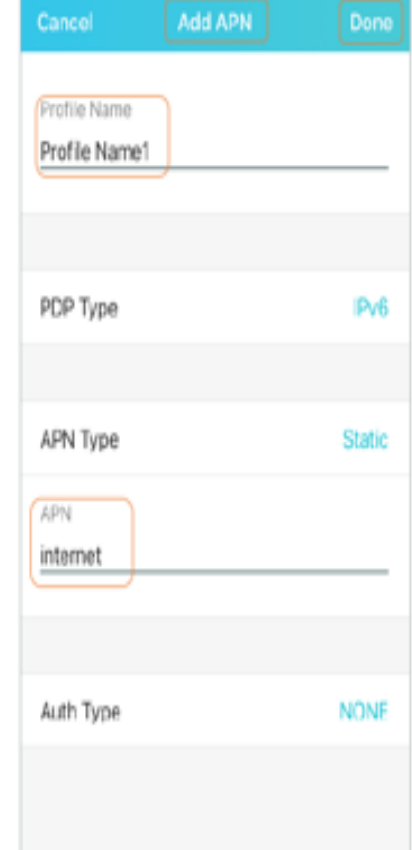

# 22. Configurar la búsqueda de red

- a. Abra su aplicación tpMiFi e inicie sesión con la contraseña que estableció.
- b. Vaya a Herramientas (Tools)> Configuración de Internet (Internet Settings) > Operador (Carrier)
- c. Active o desactive Auto según sea necesario.

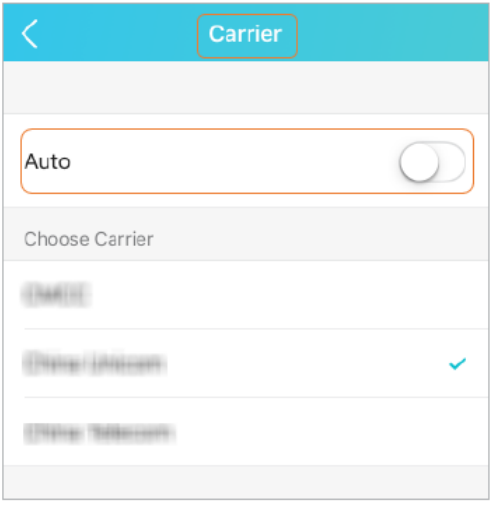

*Nota*

*Si habilita Auto , el Wi-Fi móvil establecerá automáticamente Internet conexión cuando se inicia. Si desactiva Auto , el Wi-Fi móvil comenzará a buscar redes. Puede elegir una red con mejor rendimiento para conectarse.* 

# 23. Ahorrar energía del Wi-Fi móvil

- a. Abra su aplicación tpMiFi e inicie sesión con la contraseña que estableció.
- b. Vaya a Herramientas (Tools) > Battery o toque Battery en la página de inicio .
- c. Habilite el modo de ahorro de energía (Power Saving Mode)
- d. Toque Alcance de Wi-Fi (Wi-Fi Range) y seleccione Largo , Medio o Corto (Long, Medium o Short). De clic en Hecho (Done)

Cuanto más corto sea el rango de Wi-Fi, menos energía utilizará su Wi-Fi móvil.

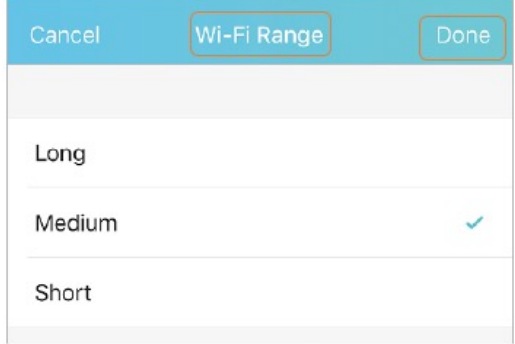

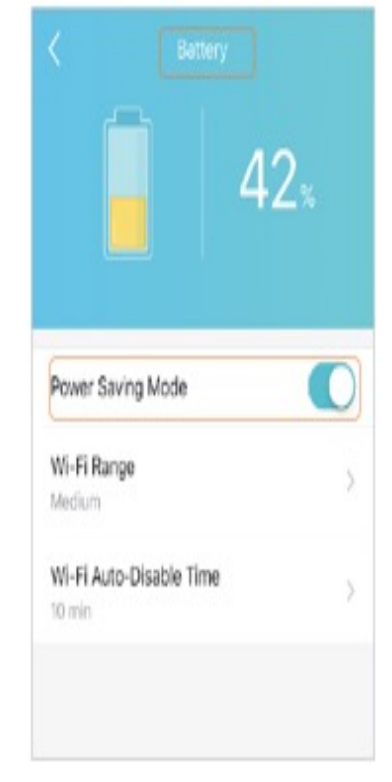

# 24. Configurar el tiempo de desactivación automática de Wi-Fi.

- a. Habilite el modo de ahorro de energía (Power Saving Mode)
- b. Pulse en Hora de desactivación automática de Wi-Fi (Wi-Fi Auto Disable Time) y especifique la hora De clic en Hecho (Done)

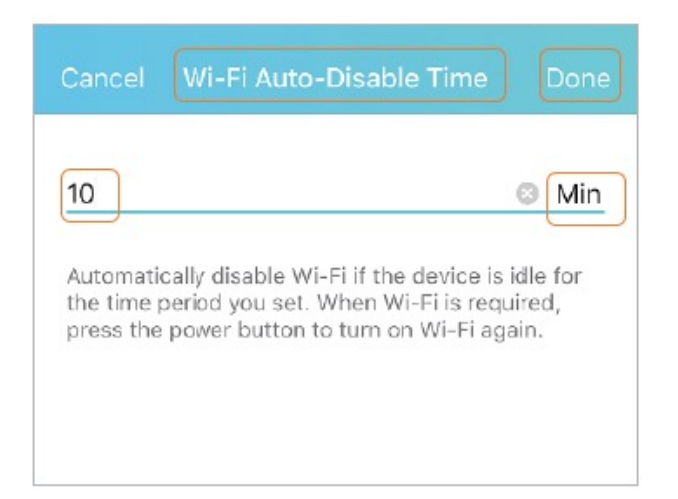

#### *Nota:*

*Si no hay dispositivos conectados al Wi-Fi móvil por el momento, el Wi-Fi se desactivará automáticamente. Para reanudar el Wi-Fi, presione el botón de Encendido.*

## 25. Cambiar la contraseña de inicio de sesión

- a. Abra su aplicación tpMiFi e inicie sesión con la contraseña que estableció.
- b. Vaya a Herramientas (Tools) > Herramientas del sistema (System Tools) > Administrar contraseña (Manage Password)
- c. Ingrese la contraseña actual (Current Password). Luego ingrese la nueva contraseña (New Password) dos veces (mayúsculas y minúsculas) y de clic en Hecho (Done)

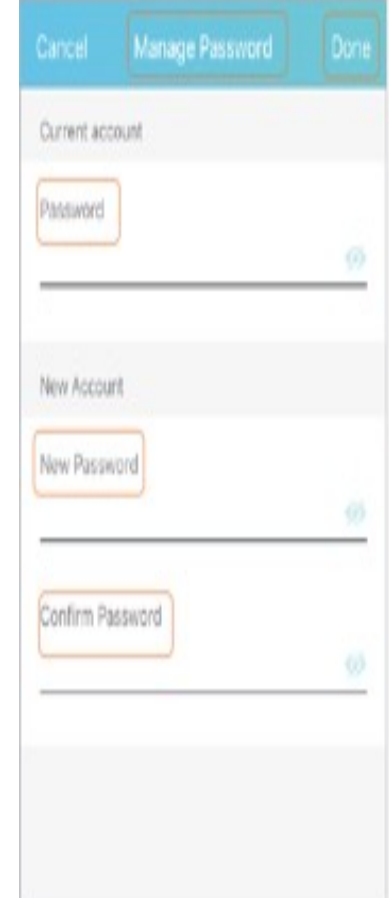

# 26. Configurar la hora del sistema

- a. En su computadora o tableta, visite http://tplinkmifi.net e inicie sesión con lacontraseña que estableció para el Wi-Fi móvil.
- b. Vaya a Dispositivo (Device) > Avanzado (Advanced) > Configuración de hora (Time Settings)
- c. Seleccione la zona horaria local (Time Zone) de la lista desplegable. De clic en Hecho (Done)

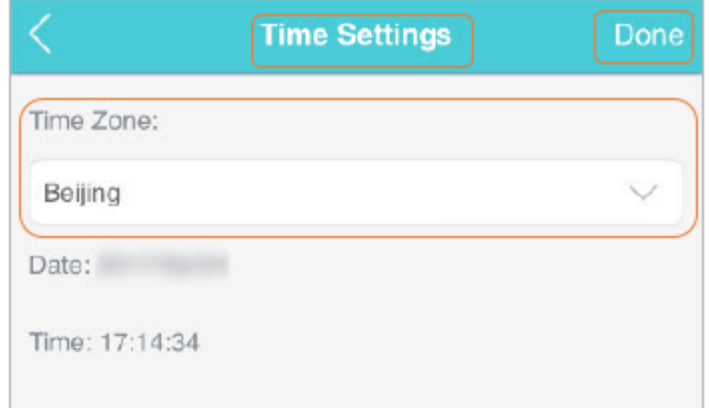

# 27. Restaurar los ajustes de configuración

### **27.1. Método uno: a través del botón Restablecer**

Con el Wi-Fi móvil encendido, retire la cubierta. Use un alfiler para mantener presionado el botón Reset hasta que todos los LED se enciendan momentáneamente.

#### **27.2. Método dos: a través de la aplicación tpMiFi**

- a. Abra su aplicación tpMiFi e inicie sesión con la contraseña que estableció.
- b. Vaya a Herramientas (Tools) > Herramientas del sistema (System Tools).
- c. Escoja Restablecer (Reset)

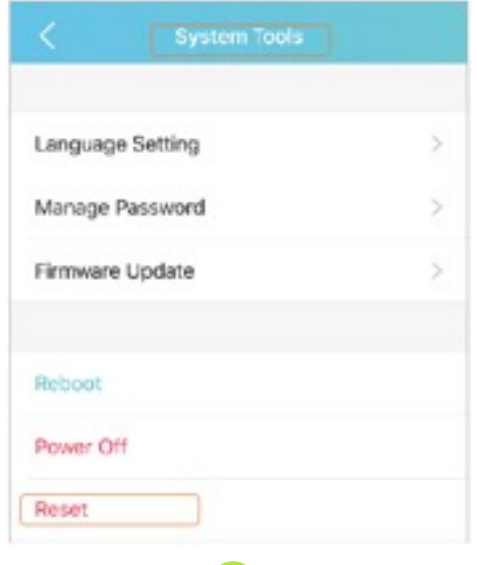

**18**

### **27.3. Método tres: a través de la página web**

- a. En su computadora o tableta, visite http://tplinkmifi.net e inicie sesión con la contraseña que estableció para el Wi-Fi móvil.
- b. Vaya a Avanzado (Advanced) > Dispositivo (Device) > Valores predeterminados de fábrica (Factory Defaults)
- c. Haga clic en Restaurar (Restore)
- d. Espere unos minutos hasta que se complete la restauración y se reinicie el Wi-Fi móvil.

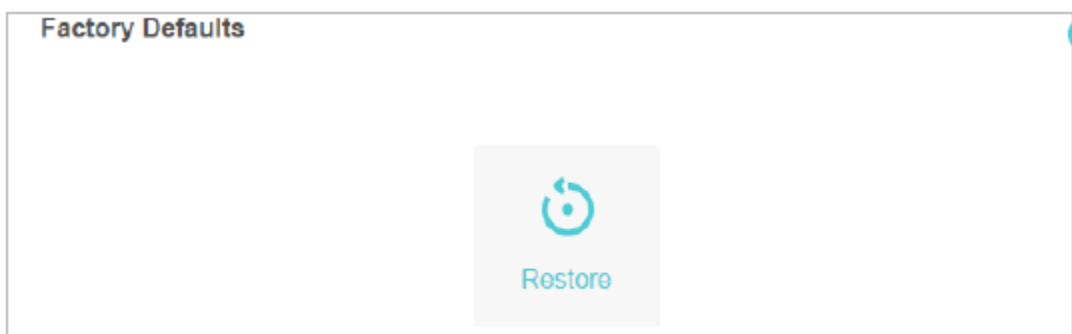

#### *Nota:*

*Durante el proceso de restablecimiento, no apague el Wi-Fi móvil.*

## 28. Cambiar lenguaje

- a. Abra su aplicación tpMiFi e inicie sesión con la contraseña que estableció.
- b. Vaya a Herramientas (Tools) > Herramientas del sistema (System Tools).
- c. Escoja Configuración Lenguaje (Languaje Setting)

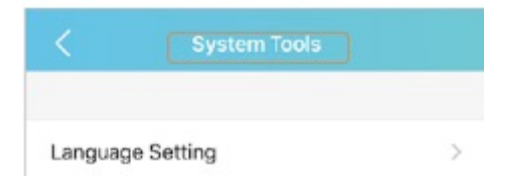